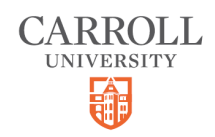

# **Viewing your Financial Statements**

5 Steps

Created by

Creation Date

Carroll University

September 27, 2022

Last Updated

September 27, 2022

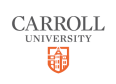

#### STEP 1

## **[Log into the Anthology Student Portal](https://sisportal-test-100866.campusnexus.cloud/CMCPortal/Secure/Student/StuPortal.aspx)**

#### STEP 2

## **Click on My Finances**

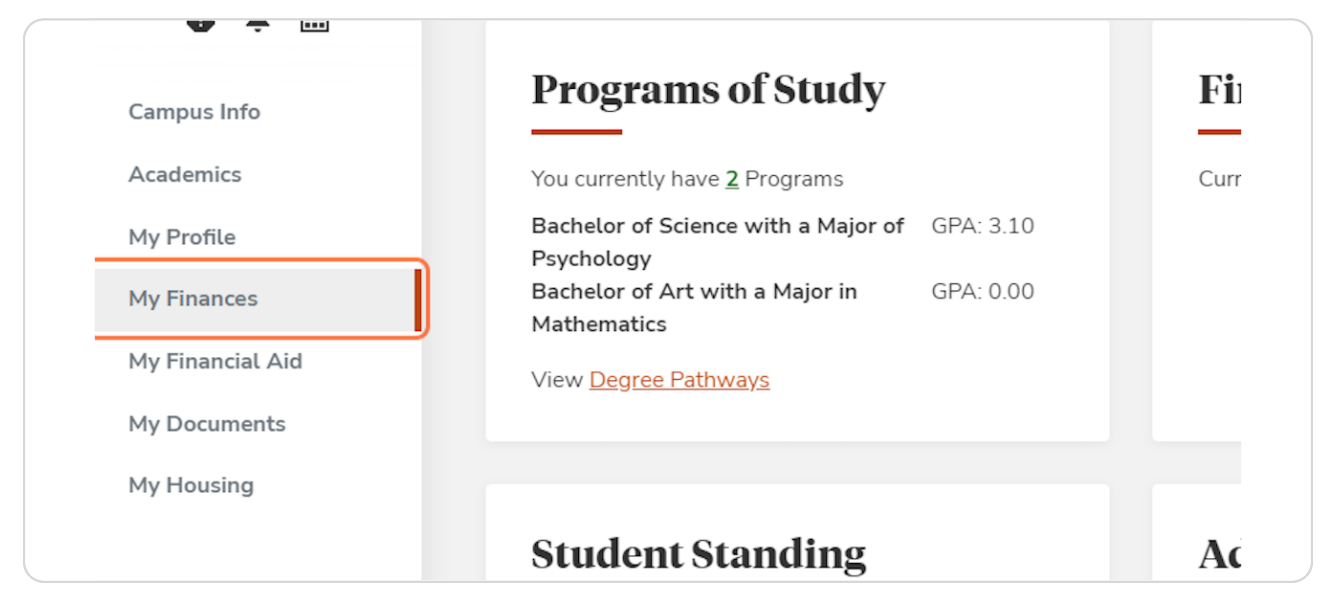

#### STEP 3

## **Click on Account Information**

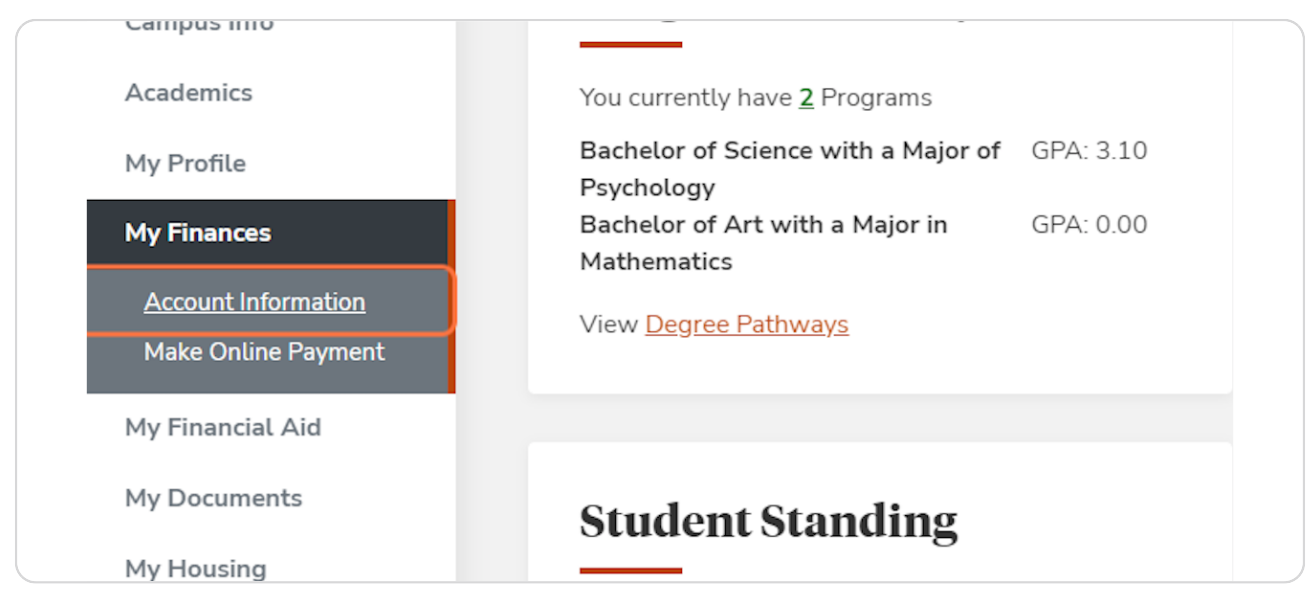

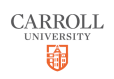

#### STEP 4

## **[Select your Active Program](https://sisportal-test-100866.campusnexus.cloud/CMCPortal/secure/Student/Fin/accountInformation.aspx?sm=16)**

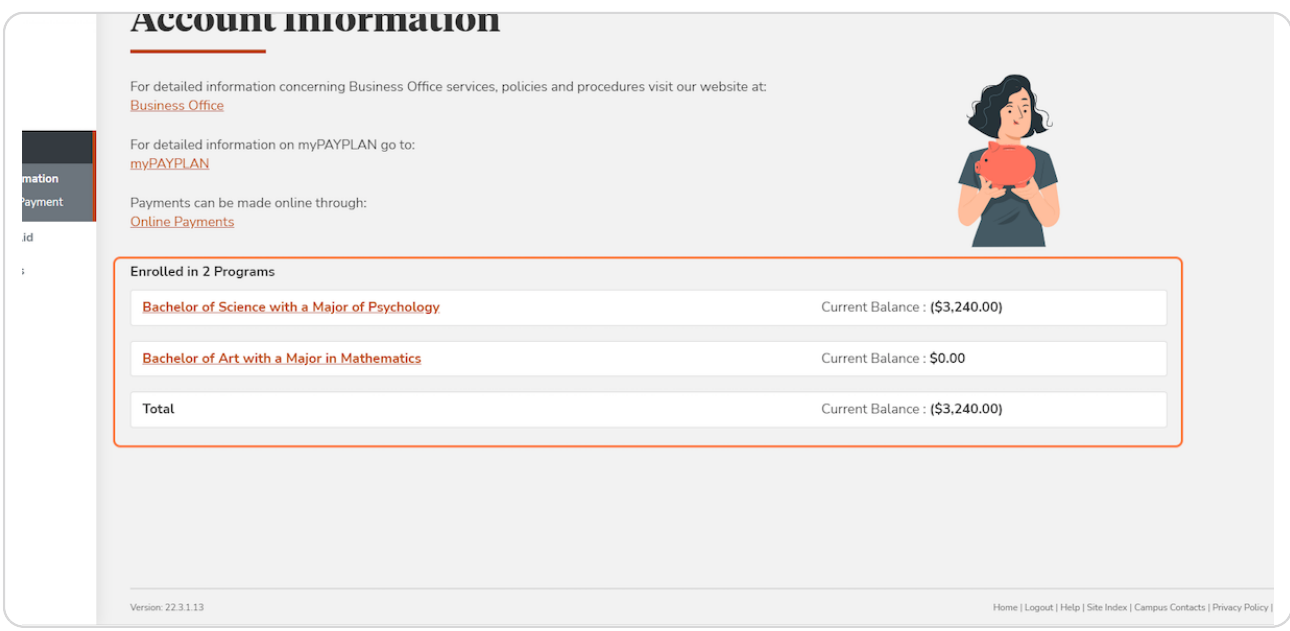

### STEP<sub>5</sub>

## **Select the Statement you would like to view**

Here you can view your Account Details, My Statements, Subsidiary Statements, or your Registration Bill.

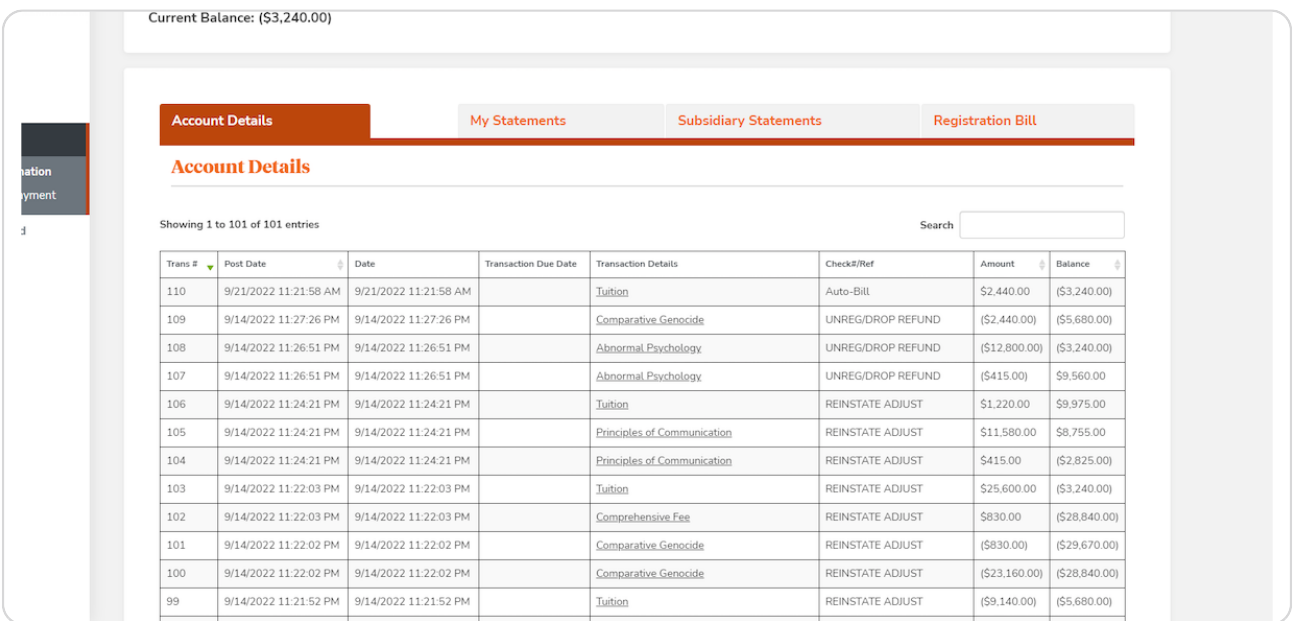

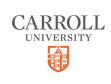

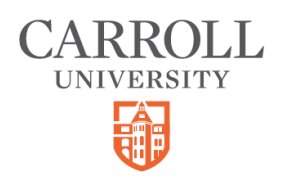